# **インターネット新増設受付システム 操作マニュアル 【小売電気事業者用】**

# 2 0 2 4 年 2 月

四国電力送配電株式会社

*YONDEN T&D Shikoku Electric Power Transmission & Distribution CO., Inc.* 

# **目 次**

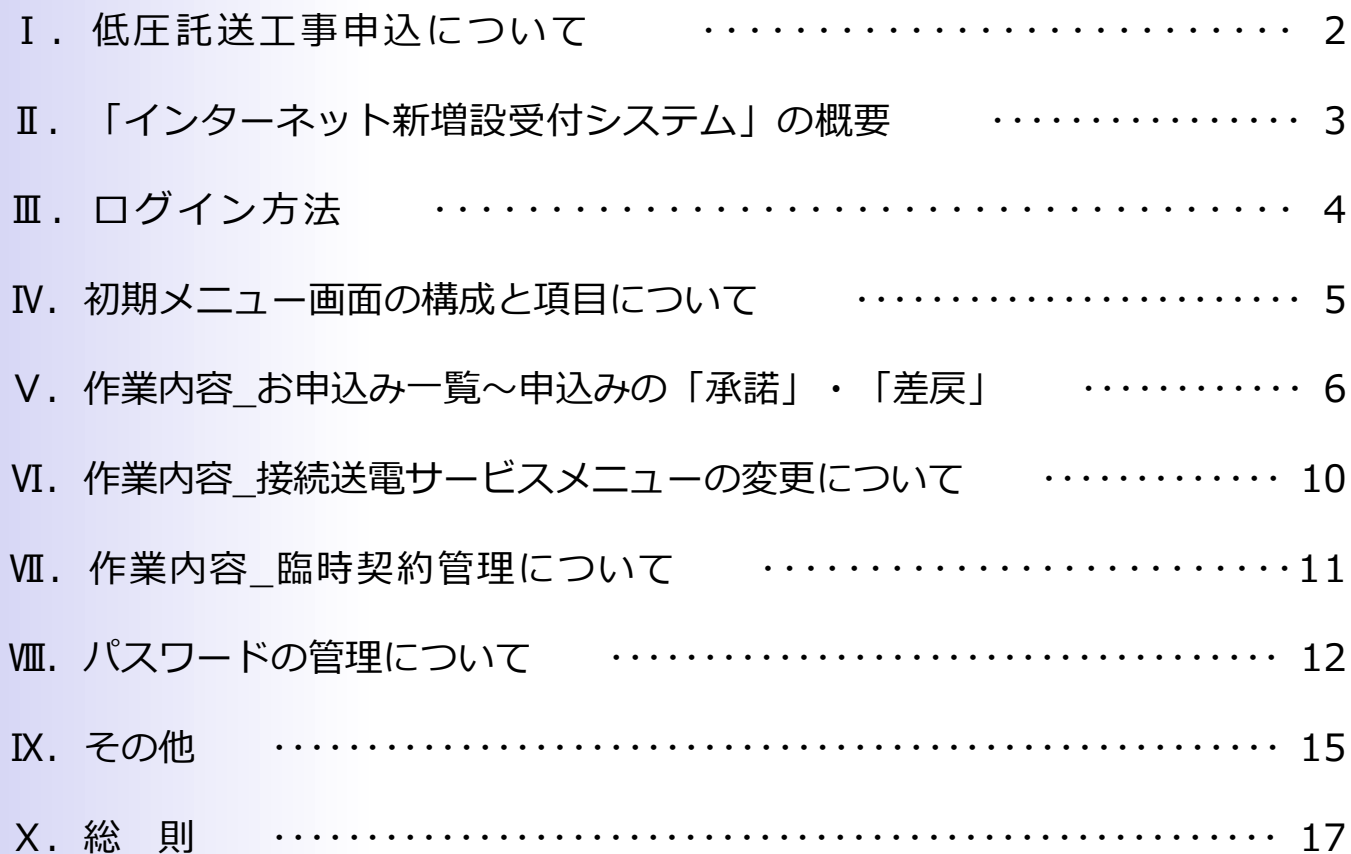

低圧で電気をお使いの需要者(電気のご使用者)の低圧託送工事申込については、以下のとおり申込み ください。

### **<電気工事申込みのイメージ>**

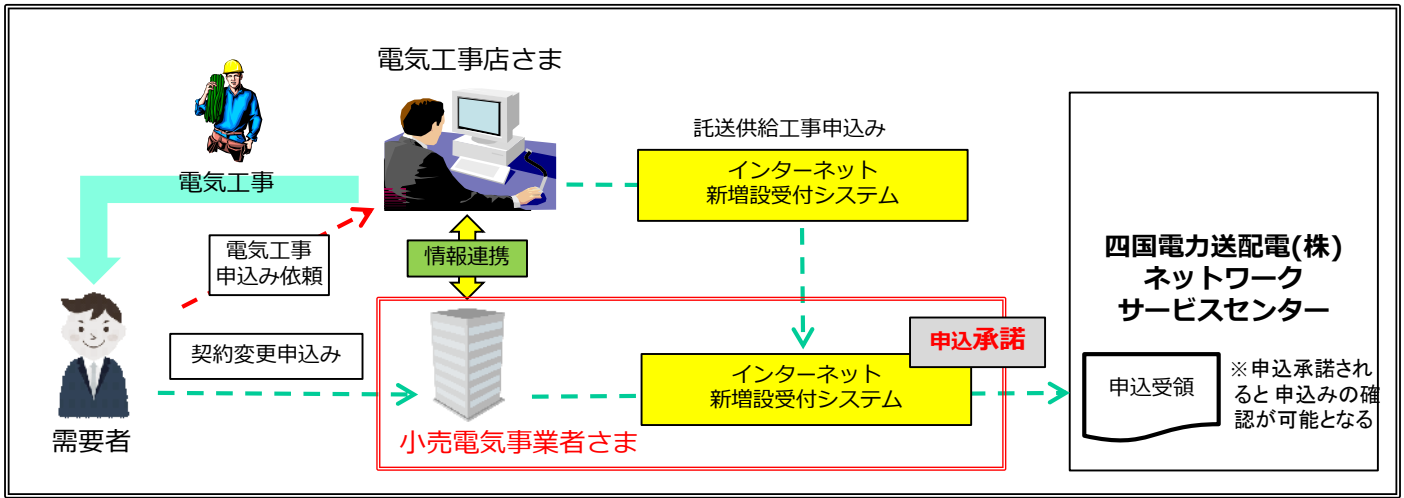

### **注意事項**

○電気工事店から「インターネット新増設受付システム(電気工事店用)」を通じて提出された申込 みについて、小売電気事業者さまが「インターネット新増設受付システム(小売電気事業者用)」 で「承諾」を実施いただきますと、弊社にお申込みが行われ、受付手続きが開始されます。

※小売電気事業者さまにて「承諾」を実施いただくまでは、正式申込みになりません。

### **お願い**

○ご契約される(ご契約中の)需要者の電気工事を実施する電気工事店との間で事前に情報連係いた だき、申込内容を十分ご確認のうえ、申込み(申込承諾)ください。

〇電気工事店が「インターネット新増設受付システム(電気工事店用)」から申込する際に、申込 地点の需要者と契約されている小売電気事業者さまの「小売電気事業者コード(●●●●8)」が 必要となります。電気工事店から小売電気事業者さまへ事業者コードのお問い合わせがある場合が ございます。

※事業者コードについて、弊社から電気工事店へはお伝えしておりません。

# **Ⅱ.「インターネット新増設受付システム」の概要**

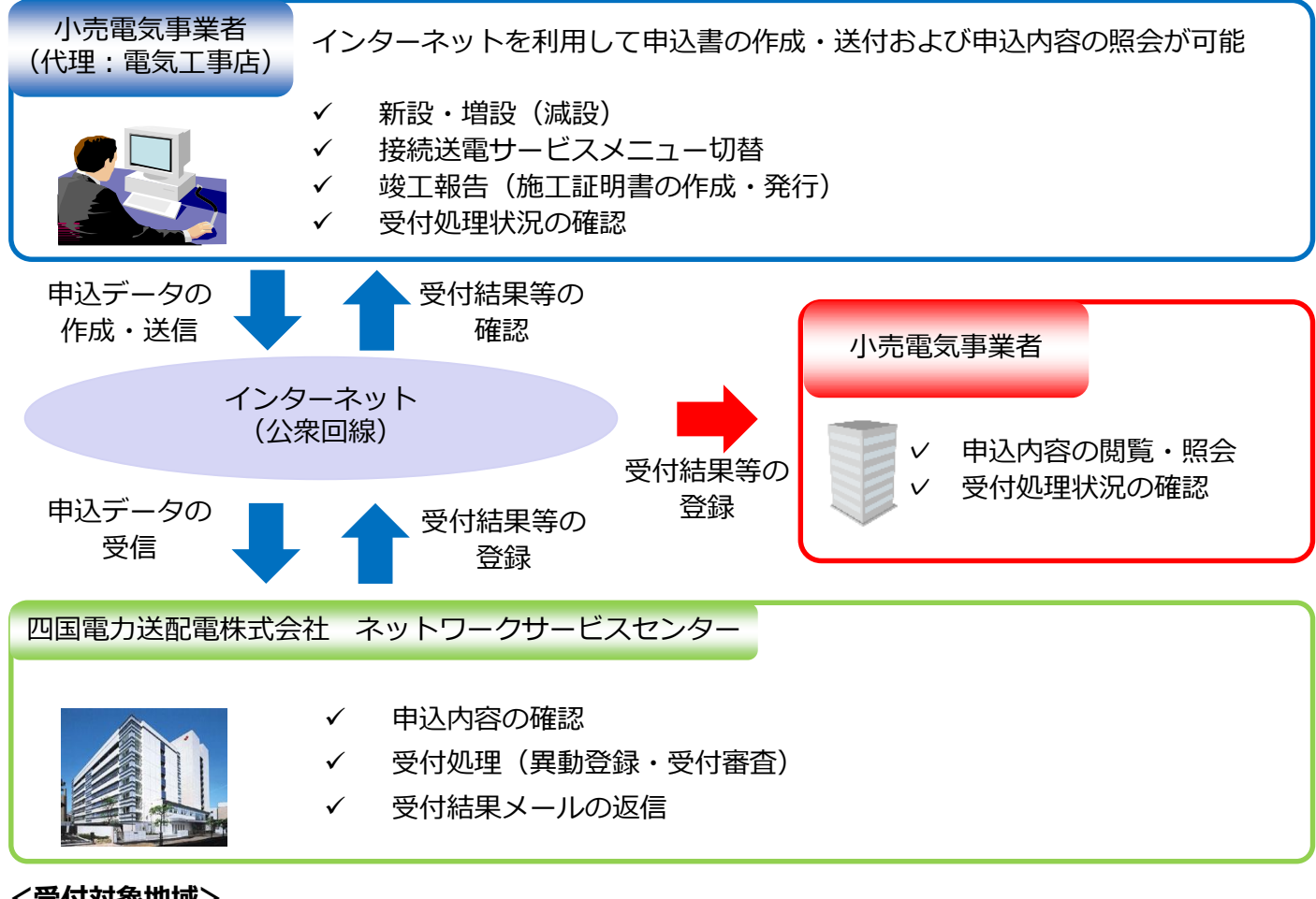

### **<受付対象地域>**

当社の供給区域

徳島県、高知県、愛媛県(一部を除く)、香川県(一部を除く)

#### **<利用対象者>**

当社からユーザID・パスワードを取得している小売電気事業者

#### **<利用可能時間>**

7:00~22:00

※利用可能時間であっても、メンテナンス等で利用できない場合があります。

#### **<主な特徴とメリット>**

- ○ユーザID・パスワードを取得することで、インターネット端末から申込みを依頼した電気工事店の 申込内容について、閲覧・照会できます。
- ○接続送電サービスメニューや契約決定方法が確認できます。
- ○申込状況や外線工事日程等の進捗状況がWeb上で確認できます。
- ○ユーザⅠD・パスワードを取得している小売電気事業者ごとに、過去の申込内容が確認できます。
- ○申込書や施工証明書が印刷できます。

# **Ⅲ.ログイン方法**

(1)「インターネット新増設受付システム」へのログイン 当社ホームページからリンクし、ログイン画面でユーザID・パスワードを入力してください。

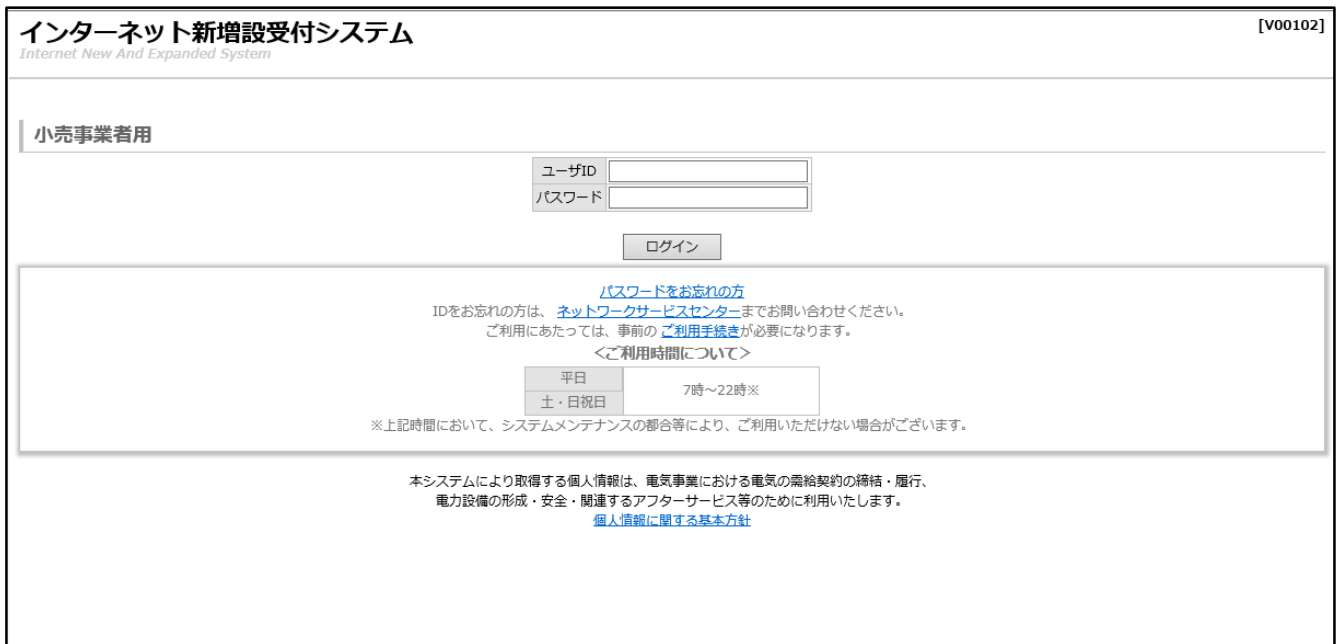

### **注意事項**

○ユーザ ID・パスワードは厳重な取扱いと管理をお願いします。

○ログイン後、30分間画面の更新がない場合は、自動的にタイムアウトし、入力途中の内容が無効 になります。

○1日に5回、ユーザIDかパスワードを間違えると、当日中はログインできなくなります。

(パスワードを忘れた場合はパスワードの再発行によりログインが可能となります。)

### **インターネット新増設受付システム URL**

小売電気事業者用 ⇒ https://iecr.yonden.co.jp/gm02k/

(参考)

電気工事店用 ⇒ https://iecr.yonden.co.jp/gm02g/

# **Ⅳ.初期メニュー画面の構成と項目について**

(1)初期メニュー画面より、各作業内容の画面に展開できます。

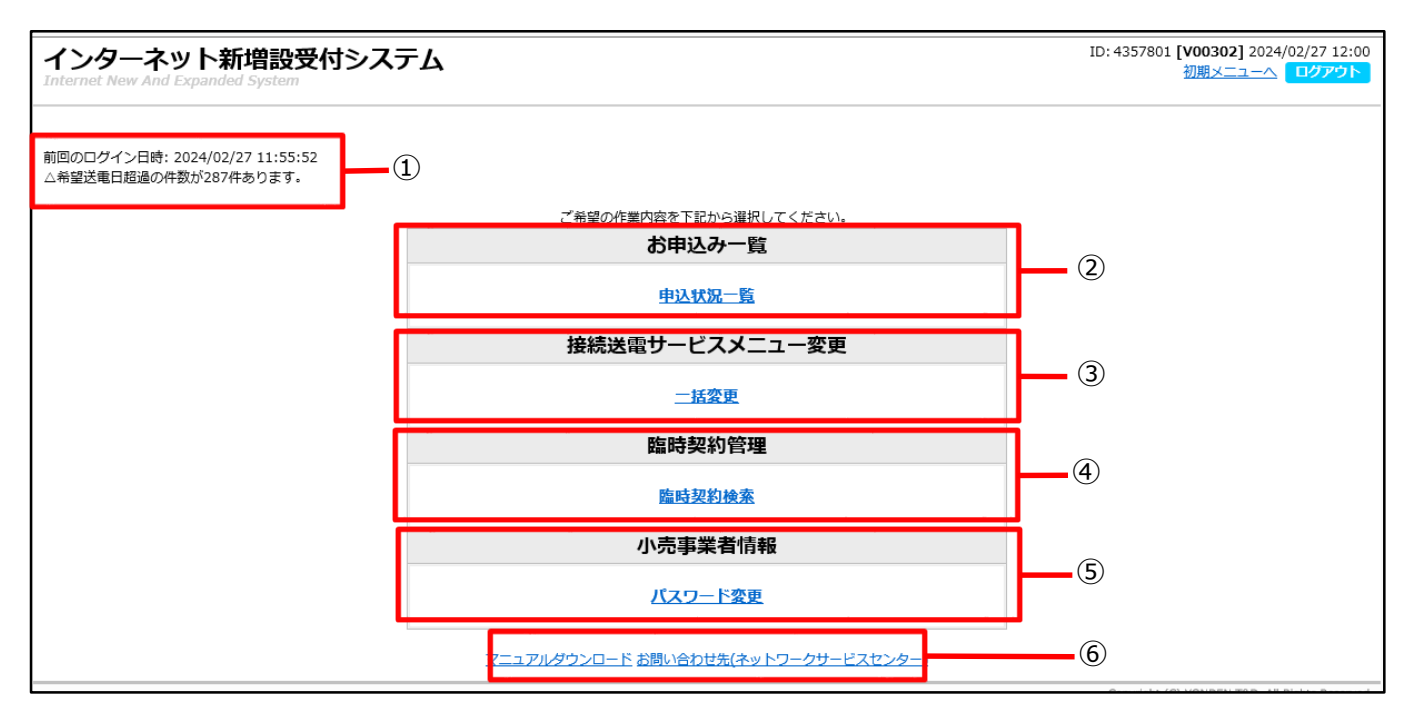

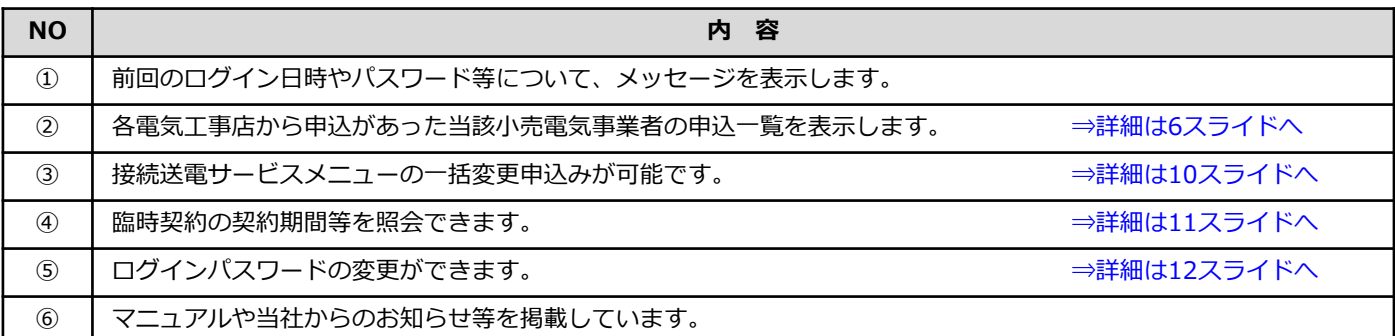

# **Ⅴ.お申込みの「承諾」・「差戻」\_(1)申込状況一覧画面**

- (1)申込状況一覧画面
	- ・検索ボタンを押下すると電気工事店から申込みがあった当該小売電気事業者の申込一覧が表示さ れます。
	- ・こちらで申込内容の閲覧・照会や受付状況の確認、申込書等の印刷が可能です。

#### **5スライド Ⅳ-(1)-②:「申込状況一覧」よりリンク**

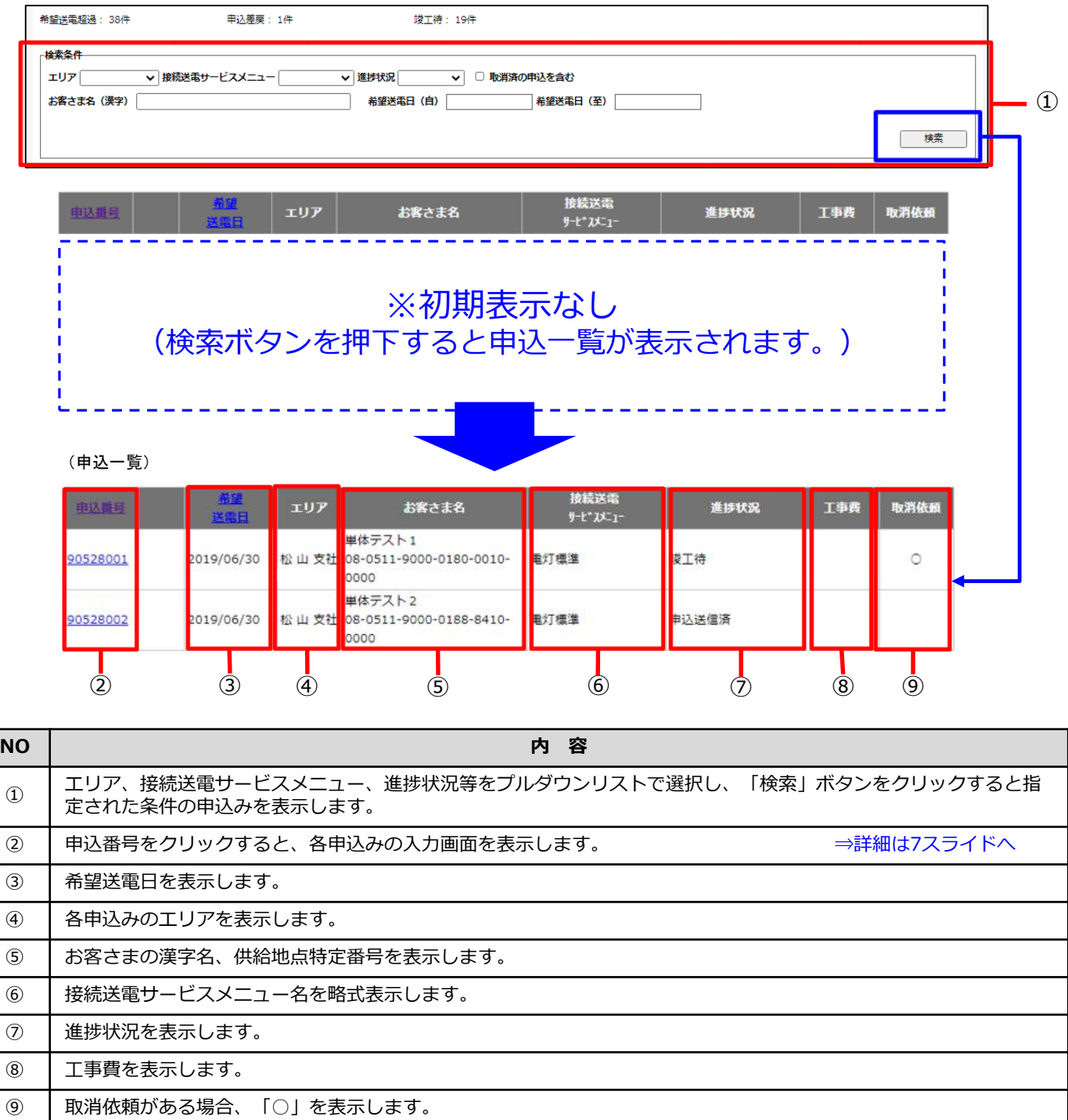

# **Ⅴ.お申込みの「承諾」・「差戻」\_(2)申込内容確認画面**

(2)申込内容確認画面

・電気工事店から申込みの申込内容の照会、受付状況の確認、申込書等の印刷が可能です。

**6スライド Ⅴ-(1)-②:「申込番号」よりリンク**

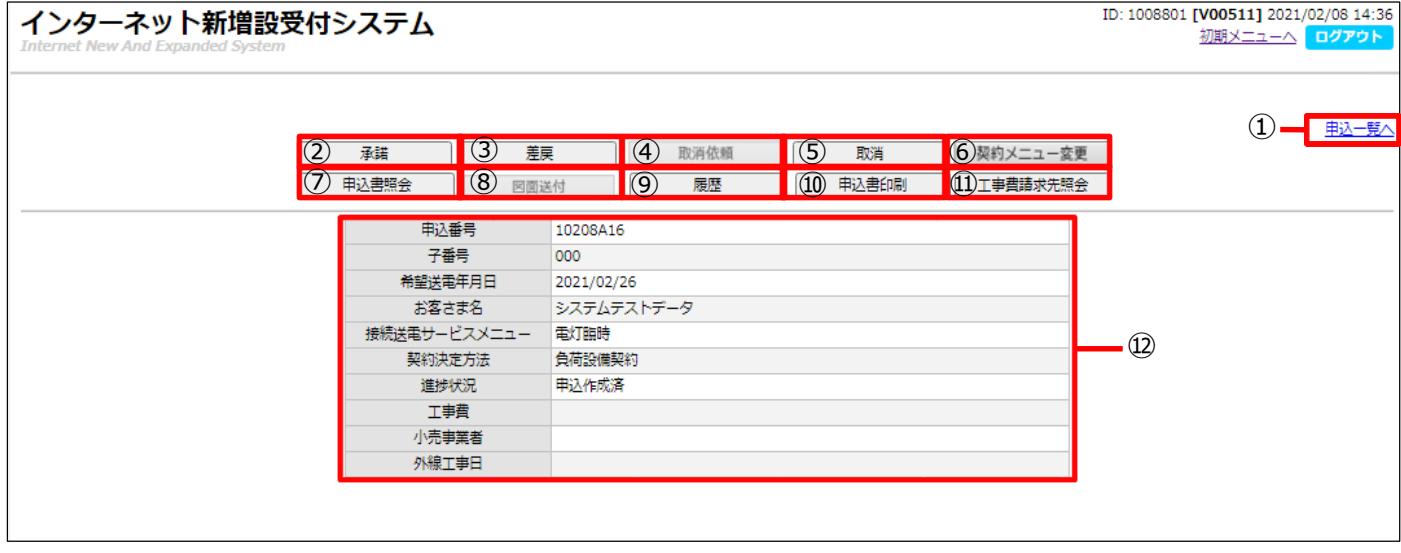

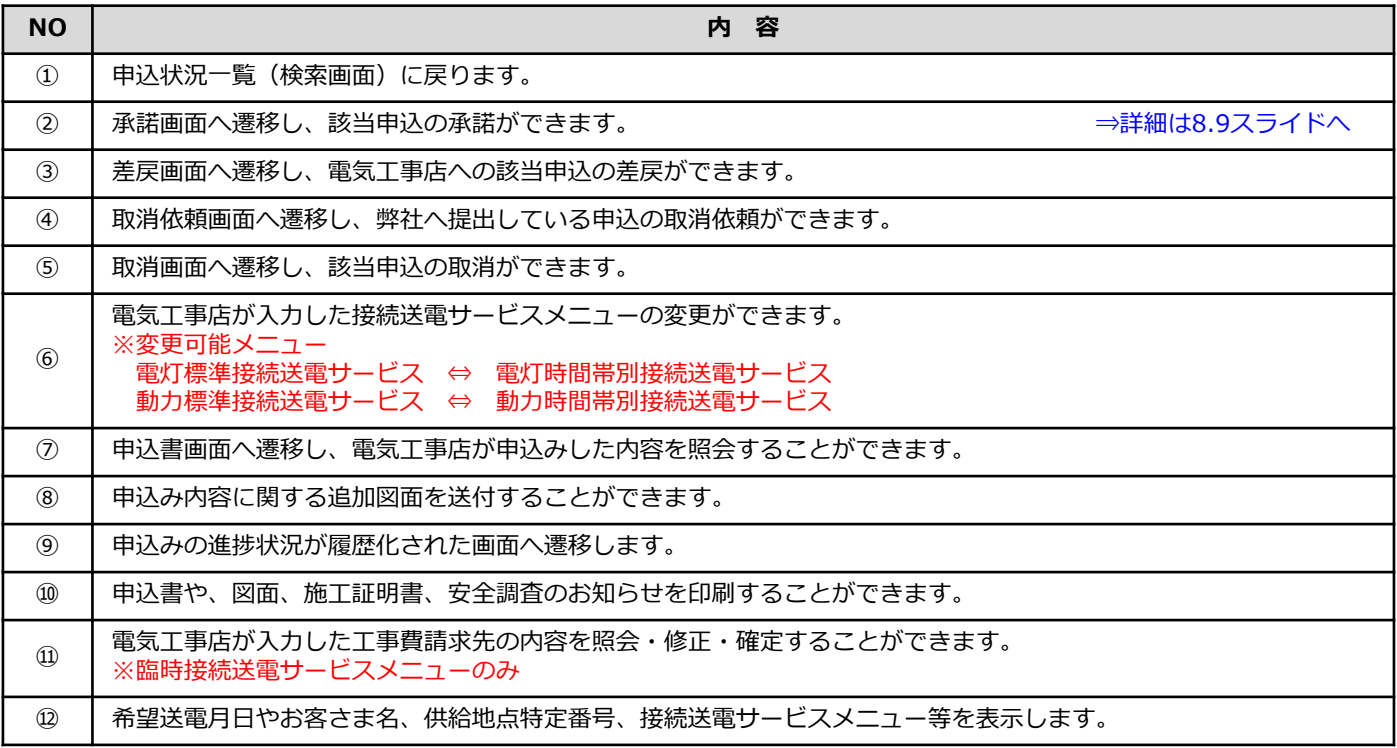

# **Ⅴ.お申込みの「承諾」・「差戻」\_(3)申込承諾確認画面(臨時メニュー以外)**

### (3)申込承諾確認画面(臨時接続送電サービスメニュー**以外**の場合)

・申込を承諾することができます。

### **7スライド Ⅴ-(2)-②:「承諾」よりリンク**

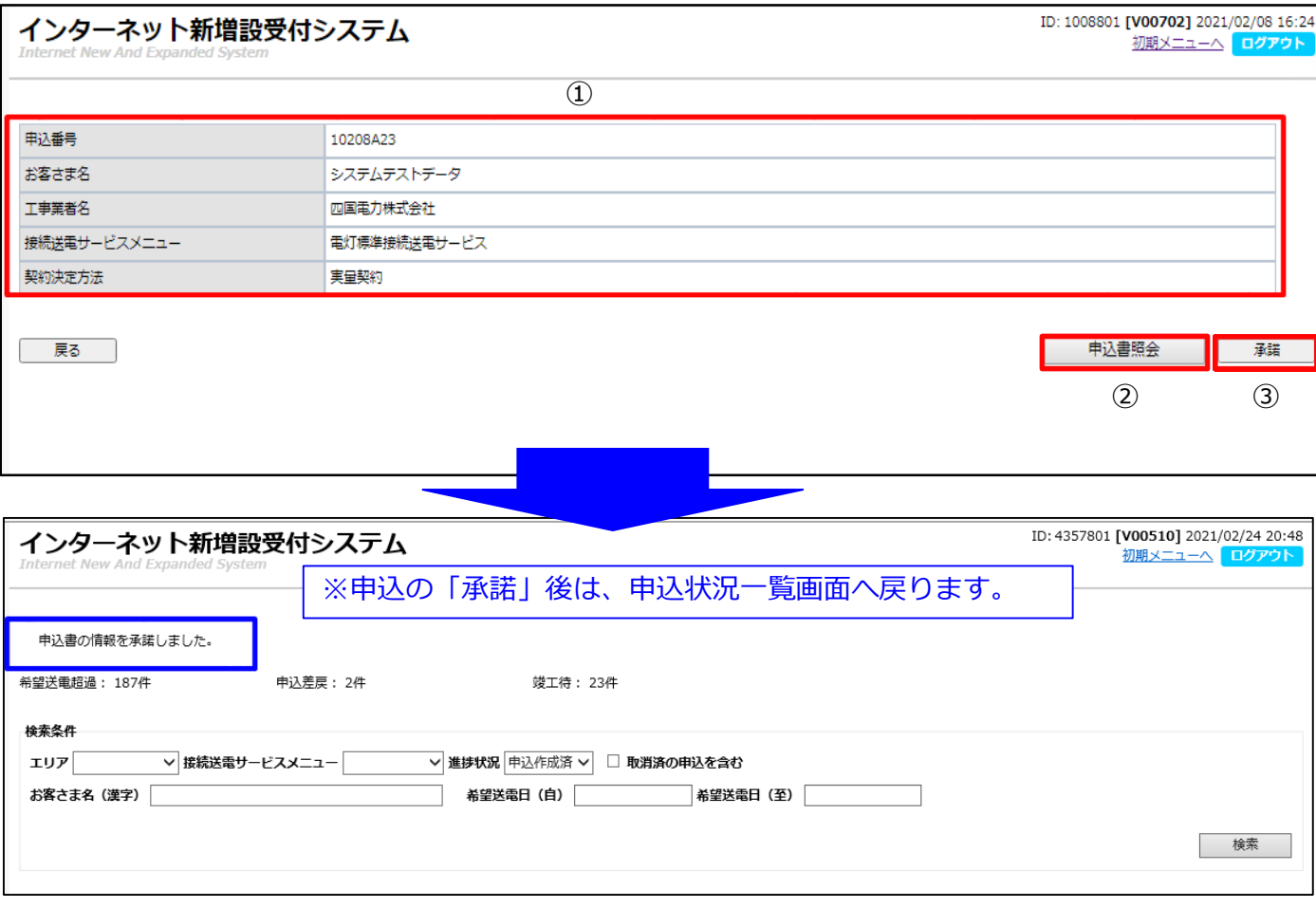

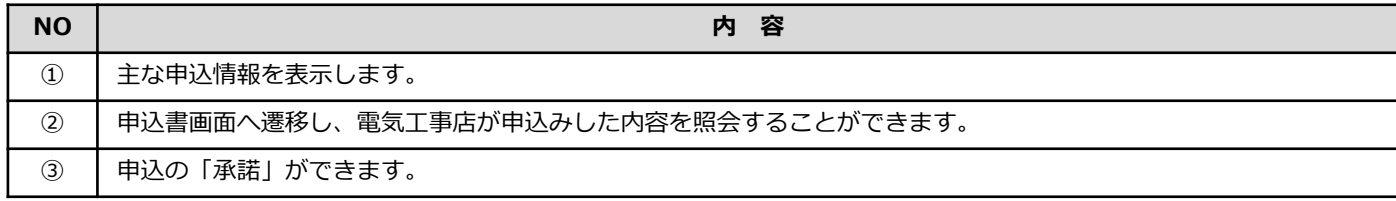

**重 要**

○申込の「承諾」を実施いただきますと、弊社にお申込みが行われ、受付手続きが開始されます。

# **Ⅴ.申込みの「承諾」・「差戻」\_(3)申込承諾確認画面(臨時メニュー)**

- (3)申込承諾確認画面(臨時接続送電サービスメニューの場合)
	- ・申込を承諾することができます。
	- ・臨時工事費の請求先情報を照会・修正・確定することができます。

#### **7スライド Ⅴ-(2)-②:「承諾」よりリンク**

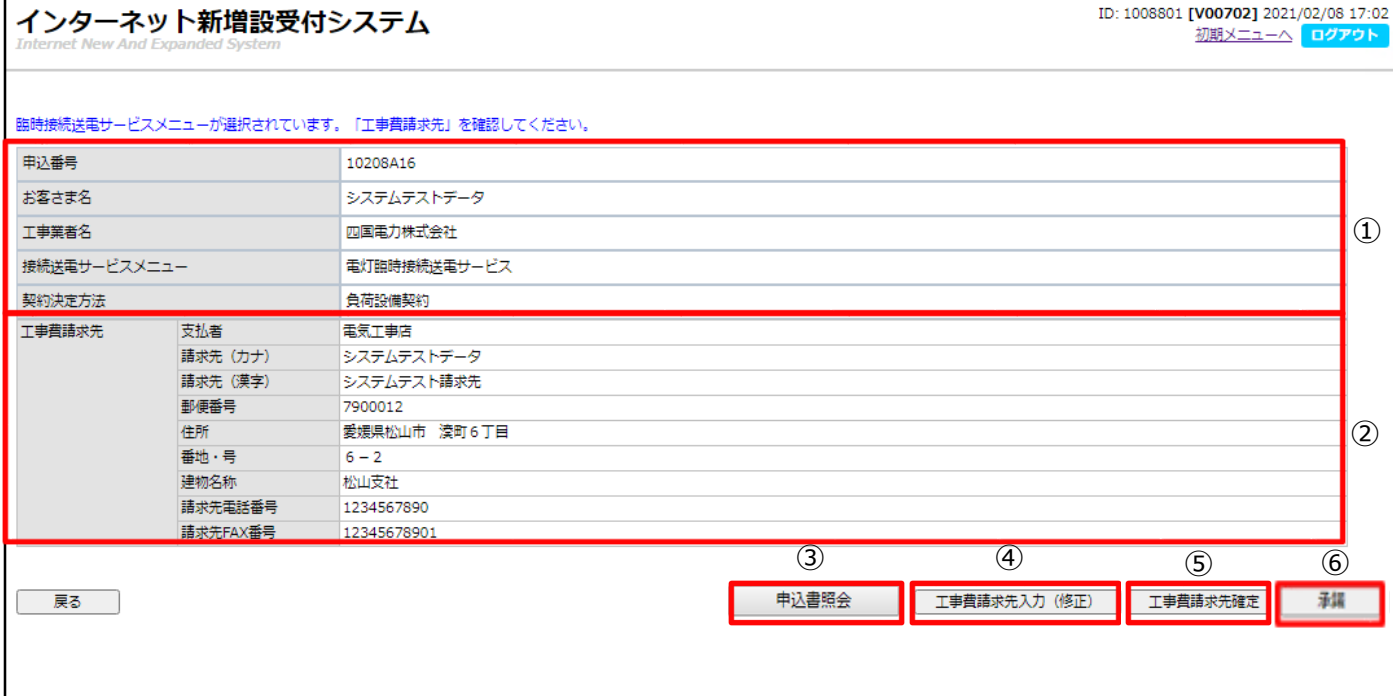

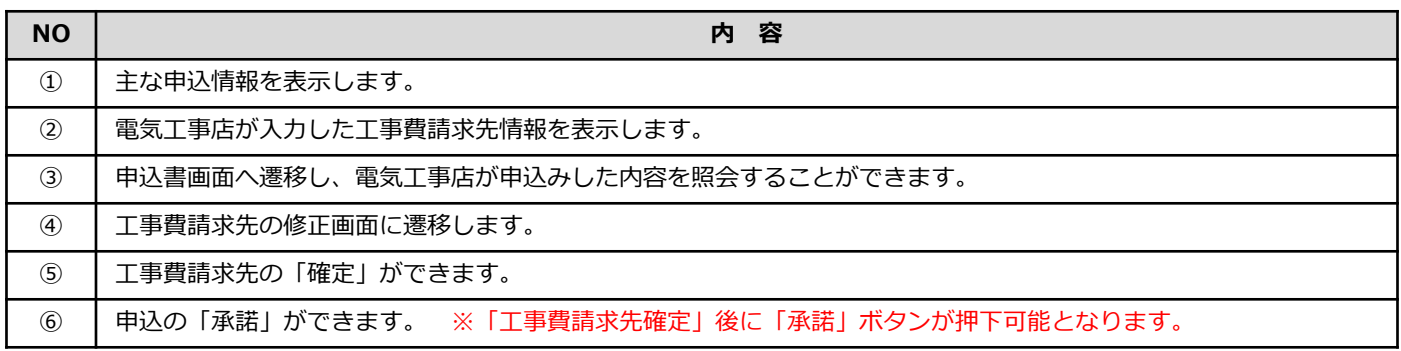

**重 要**

○申込の「承諾」を実施いただきますと、弊社にお申込みが行われ、受付手続きが開始されます。

### **注意事項**

○臨時接続送電サービスメニューの場合、「工事費請求先確定」ボタン押下後に「承諾」ボタンを押 下(申込承諾)してください。

## **Ⅵ.接続送電サービスメニュー一括変更**

### (1)接続送電サービスメニュー変更画面

・ご契約の需要者の接続送電サービスメニューを一括して変更できます。

### **5スライド Ⅳ-(1)-③:「一括変更」よりリンク**

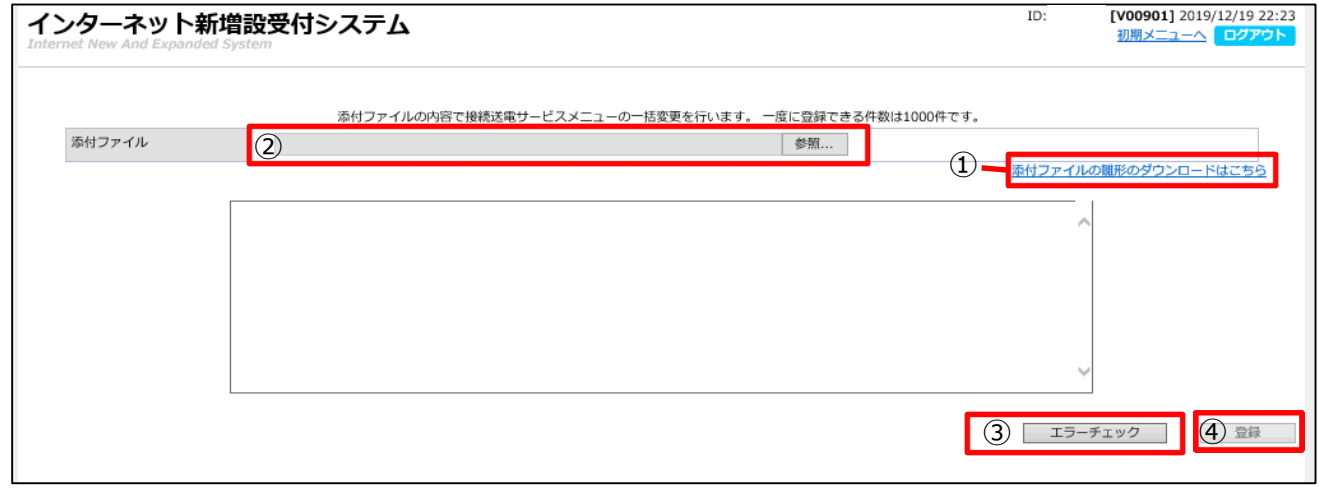

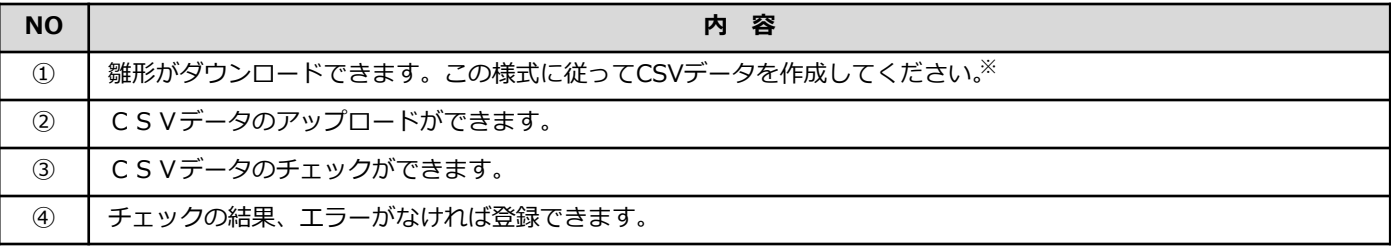

### **注意事項**

### ○接続送電サービスメニューの一括変更を利用される場合は、事前に弊社ネットワークサービスセン ターまでご連絡ください。

#### **※CSVデータの作成方法**

雛形には、「供給地点特定番号」「接続送電サービス メニュー」「適用年月」がセットされています。以下の とおり作成ください。

#### 〇供給地点特定番号

「'」(シングルクォーテーション)を先頭に付けて 供給地点特定番号22桁を入力してください。

#### 〇接続送電サービスメニュー

右表を参考に、変更後の接続送電サービスメニューの コードを記載してください。

#### 〇適用年月

年月を数字のみで記載してください。 (例:2021年4月→202104)

#### **(参考:接続送電サービスメニューコード一覧)**

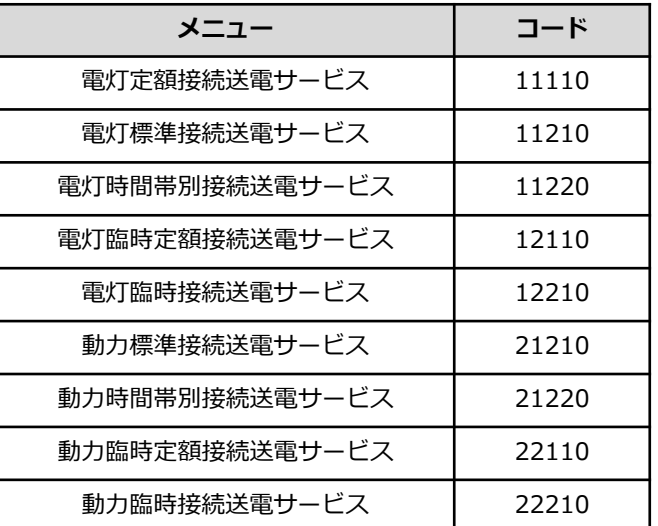

# **Ⅶ.臨時契約管理(契約使用期間延長)**

#### (1)臨時契約検索画面

戻る

- ・臨時接続送電サービスメニューで契約中の一覧を検索し、契約使用期間の確認ができます。
- ・「供給地点特定番号」リンクから期間延長画面へ遷移し、契約使用期間の延長ができます。

#### **5スライド Ⅳ-(1)-④:「臨時契約検索」よりリンク**

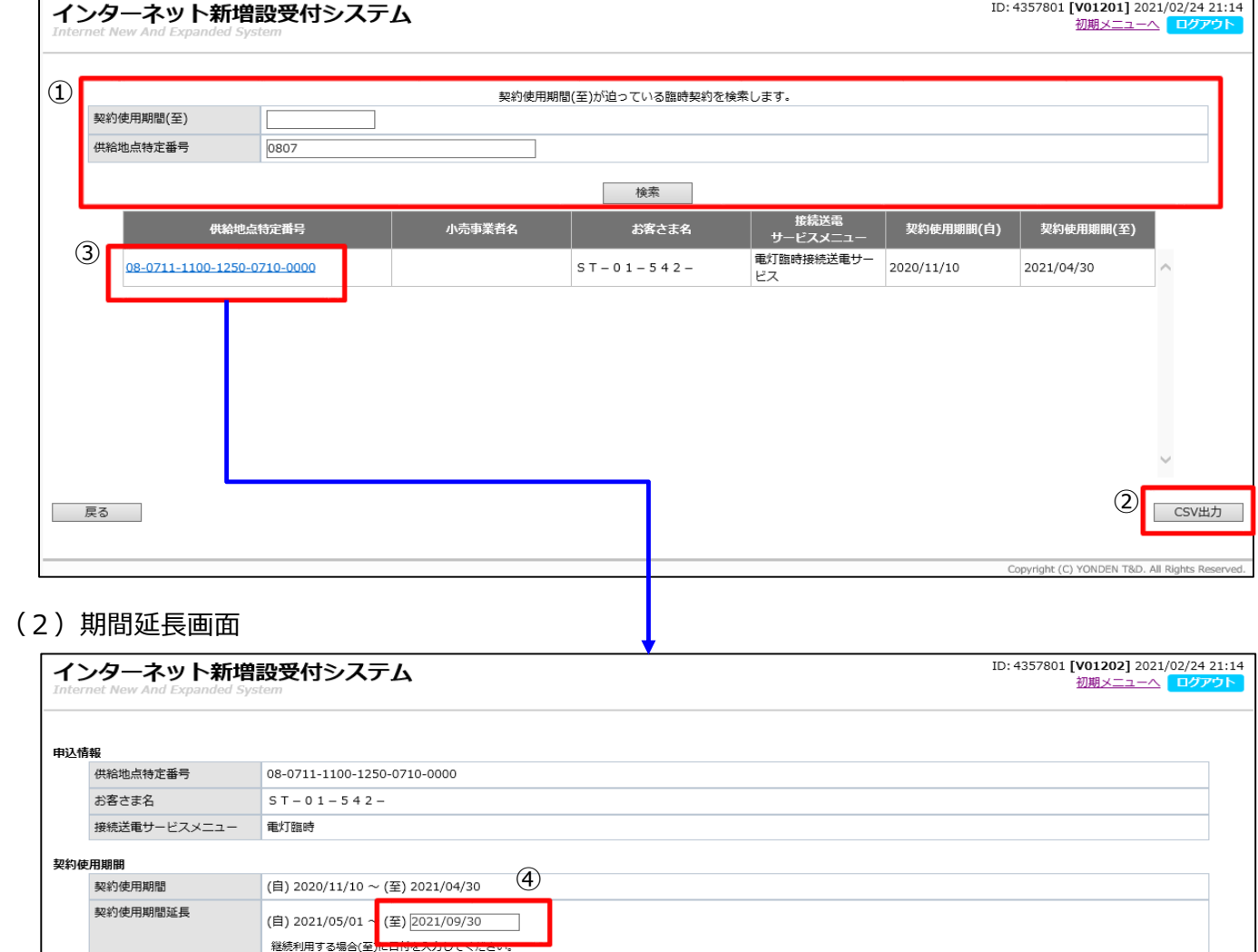

**NO 内 容** ① 供給地点特定番号で検索ができます。契約使用期間(至)を入力することで絞り込み検索もできます。 ※供給地点特定番号の入力は必須で、先頭から4桁以上の入力が必要です。 ② 検索結果をCSV出力できます。 ③ 「供給地点特定番号」のリンクを押下すると、期間延長画面へ遷移します。 ④ ┃ 変更 (延長) 後の契約使用期間 (至) を入力します。

⑤ 契約使用期間の変更(延長)が完了します。

 $\circledS$ 

- 継続使用

# **Ⅷ.パスワードの管理について\_パスワード変更**

- (1) パスワード変更画面
	- ・パスワードの変更ができます。

### **5スライド Ⅳ-(1)-⑤:「パスワード変更」よりリンク**

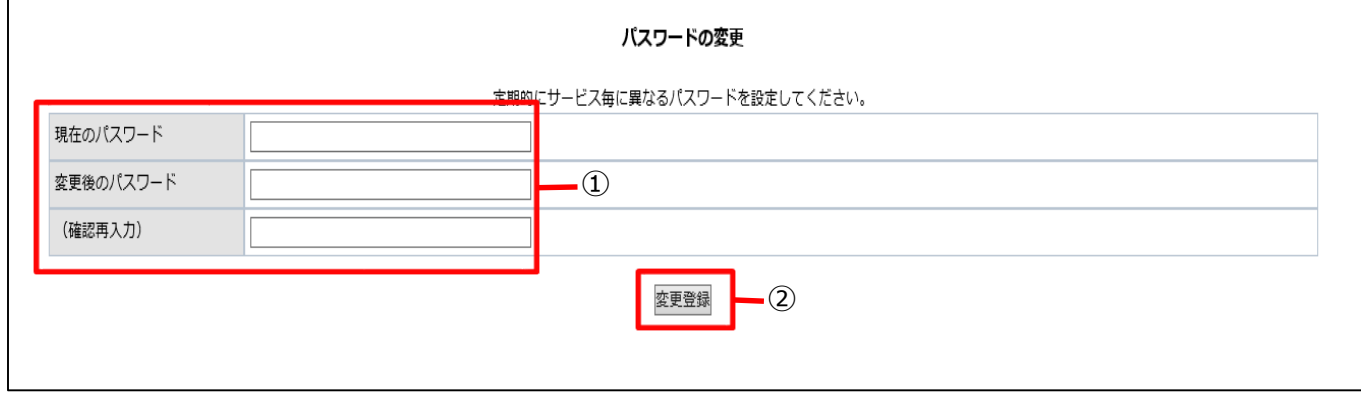

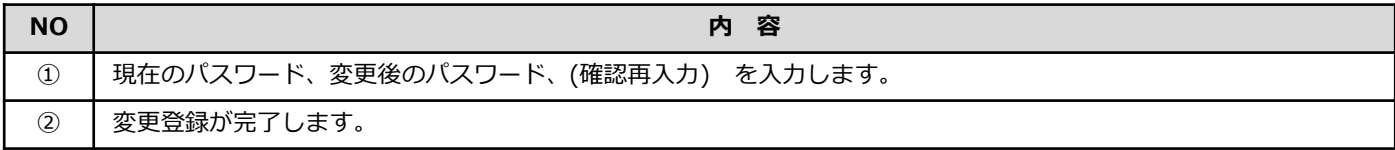

#### **お願い**

○パスワードは厳重に管理いただき、定期的に変更をお願いします。 なお、パスワードを忘れた場合はパスワードの再設定(13スライド以降参照)が可能です。 ※お電話等でパスワードをお知らせすることはできませんのでご了承ください。

# **Ⅷ.パスワードの管理について\_パスワード再設定**

- (2) パスワード再設定
	- ・ログイン画面の「パスワードをお忘れの方」リンクより、以下の手順でパスワードの再設定が 可能です。

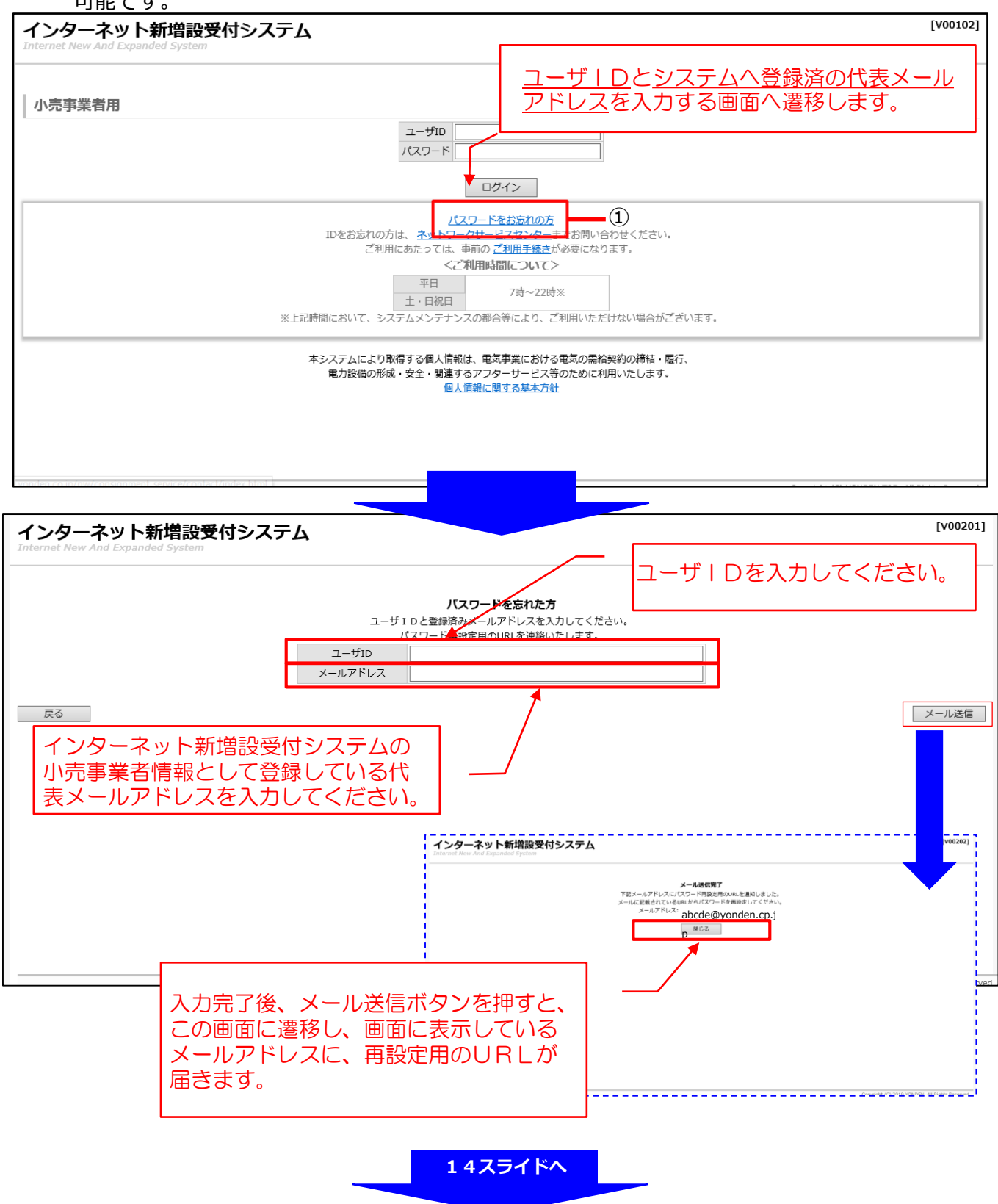

# **Ⅷ.パスワードの管理について\_パスワード再設定画面**

**13スライド続き**

代表メールアドレスにパスワード再設定用URLが届きますので新しいパスワードを設定してください。

#### パスワード再設定

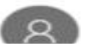

インターネット新増設受付システム <gm02system@yonden.co.jp>

宛先: takuhisa.nakahara@stnet.co.jp

工事業者設

パスワードをお忘れの場合は、以下のアドレスからパスワードを再設定できます。

https://iecr.yonden.co.jp/gm02g/v00203? requestid=b651f999cf1b5d7fd00976f92e48563e5dd9e99a2ccaeb216aca95a9eae7cf7d

このアドレスは24時間のみ有効で、1回だけ使用できます。 お心あたりのない場合は、このメールを削除してください。

※このメールアドレスは配信専用ですので、返信はできません。あしからずご了承ください。

ご不明な点がございましたら、弊社契約センターの受付担当へご連絡ください。

<お問い合わせ先>

四国電力送配電株式会社 高松支社

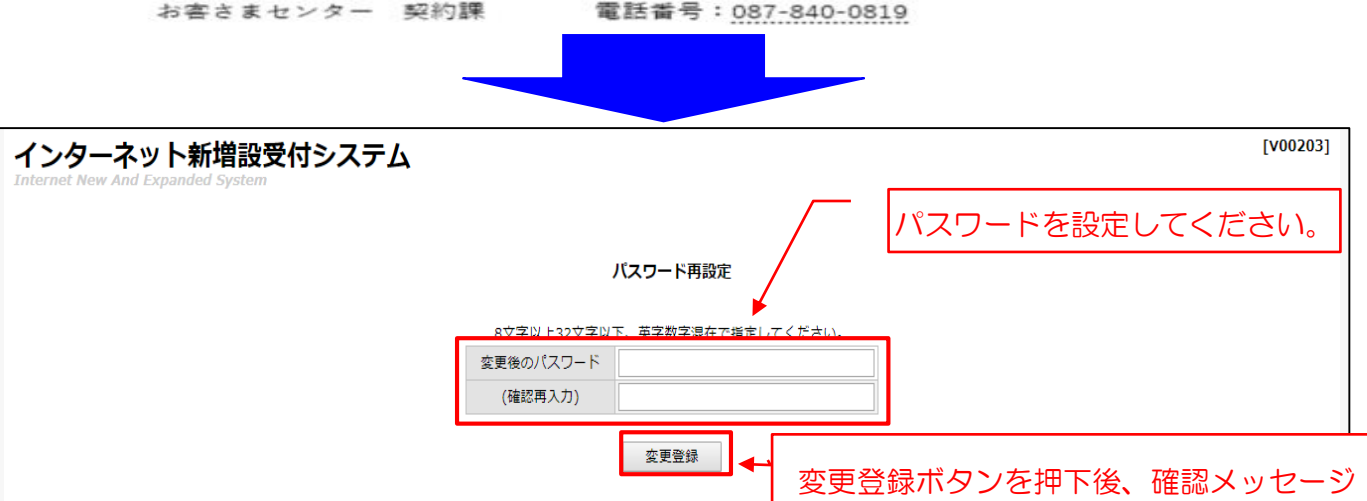

が表示され登録が完了します。

**重要**

○パスワードを忘れた場合や、1日に5回以上パスワードを間違えてロックした場合には、パスワー ドの再設定によりログインが可能となります。

※ユーザIDもしくはパスワードを1日に5回以上間違えてロックした場合は、当日中はシステムへロ グインができなくなりますが、翌日になると自動的にロックを解除し、引き続き同じID・パス ワードを使用してログイン可能となります。

### **1.本システムで申込みをされた場合、以下のとおり、メールによりお知らせいたします。**

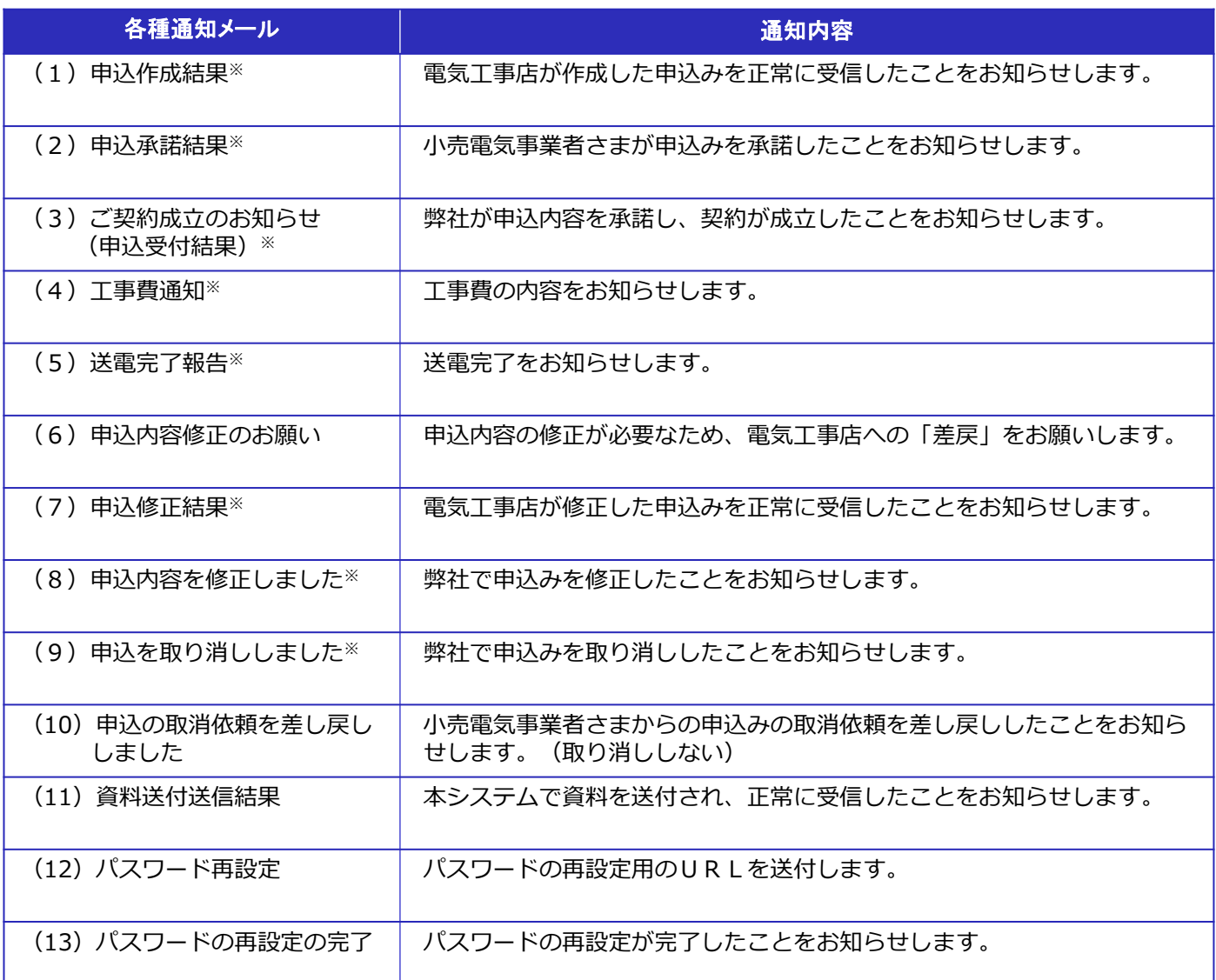

#### **参 考**

○上記各種通知メールの「※」については、小売電気事業者さまに加え、当該電気工事店にも同内容 の通知メールを送信します。

#### **お願い**

○ドメイン指定受信等を行っている場合、「yonden.co.jp」を受信可能にしてください。 また、ご使用のメールソフト、もしくはご利用のプロバイダやメールサービスの設定により、メー ルが届かない場合や、スパムメールと誤認されることがあります。 「迷惑メール」フォルダなどをご確認いただくか、プロバイダやメールサービス会社へお問い合わ せください。

### **Ⅸ.そ の 他**

**2.本システムのご利用を希望される場合の申請方法について**

- (1)提出書類
	- ・ 「インターネット新増設受付申込みにおけるユーザ I D申請書」 (以下、ユーザID申請書という。)
	- ・「インターネット新増設受付における確約書」
- (2)送付先

〒760-8610 高松市丸の内2番5号 四国電力送配電株式会社 ネットワークサービスセンター 低圧託送工事申込担当 宛

(3)ユーザID・パスワードのお知らせ方法

原則として、ユーザID・パスワードのお知らせは、利用者の特定およびセキュリ ティー保護の観点から、ユーザID申請書に記載された住所へ郵送します。

[郵送する資料]

①インターネット新増設受付システム【小売電気事業者用】 ユーザ I Dおよびパスワードのお知らせ ②確約書(写)

# **Ⅹ.総 則**

- **1.適用範囲**
	- **(1)受付対象地域**

**当社の供給区域**

**徳島県、高知県、愛媛県(一部を除く)、香川県(一部を 除く)**

- **(2)利用対象者 当社からID番号・パスワードを取得している小売電気事業 者**
- **(3)受付対象の接続送電サービス 低圧託送供給の新増設等工事の申込み全般** <申込対象接続送電サービスメニュー>

電灯標準、電灯時間帯別、電灯定額、動力標準、動力時間帯別、 電灯臨時、電灯臨時定額、動力臨時、動力臨時定額

**低圧供給の集合住宅(アパート・マンション)**

#### **2.利用可能時間**

- **7:00~22:00**
- **※利用可能時間であっても、メンテナンス等で利用できない場合 があります。**
- **3.申込みについて**
	- **(1)託送供給等約款を遵守し、当社所定の様式に則って、小売電 気事業者が委託する電気工事店より申込みいただきます。**
	- **(2)需要者に事前に了承を得て、小売電気事業者が委託する電気 工事店より申込みください。**
	- **(3)希望送電月日が当社の標準所要日数以降となるよう、日数に 余裕をもって小売電気事業者が委託する電気工事店より申込 みください。**
	- **(4)申込みの閲覧・照会については、当社ウェブサイトを利用く ださい。**
	- **(5)申込内容は、当社ウェブサーバーに保管され、閲覧・照会 や印刷が可能です。**
- **4.申込受付処理日**
	- **原則として、電気工事店が申込みを行う「低圧託送供給工事申込 み」と小売電気事業者が申込みを行う「接続供給兼基本契約申込 書」を当社が受領した日とさせていただきます。**
	- **※ただし、受付処理を行うにあたり、別途協議・提出書類を要す る申込みについては、必要な書類を持参または郵送等によりご 提出いただき、すべての協議・手続きが完了した後に受付を開 始いたします。**
		- **【別途協議・提出書類が必要な申込みの例】**
		- **・太陽光発電設備を有するなど当社系統と連系が必要な場合**
		- **・地中化区域や山間部など標準設計以外で供給を行う場合**
		- **・集合住宅(アパート・マンション等)の申込みで、供給方 法等について事前に協議を要する場合**
		- **・その他、接続送電サービスの適用や契約電力の決定に際し、 詳細な協議を要する場合**
- **5.返信メール**
	- **申込みの受信から受付完了、竣工報告、送電完了までの状況に応 じて、当社よりメール等で受付処理状況をお知らせいたします。 当社からのメールについてご確認をお願いいたします。**
- **6.接続供給契約の成立**

**接続供給契約の成立は、当社が受付を完了した旨の「ご契約成立 のお知らせ(申込受付結果)」メールを送信した時点といたしま す。**

- **7.申込内容の変更・取消し 申込送信後、内容の変更または取消しを行う場合は、すみやかに 託送サービスセンターまでご連絡をお願いいたします。当社にて 申込みの「差戻」や「修正」、「取消」処理を行います。**
- **8.工事費の授受 託送供給を行うにあたり工事費(臨時工事費、諸工料費など)が 必要な場合は、当社が契約している収納代行会社から送付される 振込用紙によるお支払いもしくは弊社が指定する銀行口座へのお 振込みにてお支払ください。**
	- **9.申込書・施工証明書の印刷 本システムで申込書および施工証明書がPDF形式で印刷できま す。**
	- **10.ID番号・パスワード**
		- **(1)ID番号・パスワードは厳重な取扱いと管理をお願いいたし ます。**
		- **(2)一度設定されたパスワードは変更できません。ご注意くださ い。**
		- **(3)ID番号・パスワードは、第三者に貸与、譲渡または漏洩し ないでください。**
		- **(4)第三者のID番号・パスワードを利用して、本システムを利 用しないでください。**
	- **11.小売電気事業者情報の変更 登録内容に変更がある場合は、すみやかにネットワークサービス センターまでご連絡をお願いいたします。**
	- **12.その他**
		- **(1)本システムのご利用は、小売電気事業者に限定します。**
		- **(2)本マニュアルおよび確約書に記載されている事項を遵守いた だけない場合、または当社業務に支障が生じると判断される 場合は、本システムのご利用をお断りさせていただくことが あります。**
		- **(3)一定期間、本システムのご利用がない場合、ご利用を制限 または中止させていただくことがあります。**
		- **(4)その他、本システムに関するお問い合わせについては、託送 サービスセンターまでお願いいたします。**
	- **13.本システムの推奨環境**
		- **・OS:Windows 11**
		- **・ブラウザ:Internet Explorer 11, Google Chrome**
		- **・解像度:1366×768 以上**
		- **・Adobe Acrobat Reader 2017**